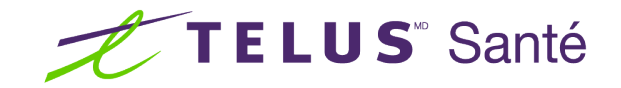

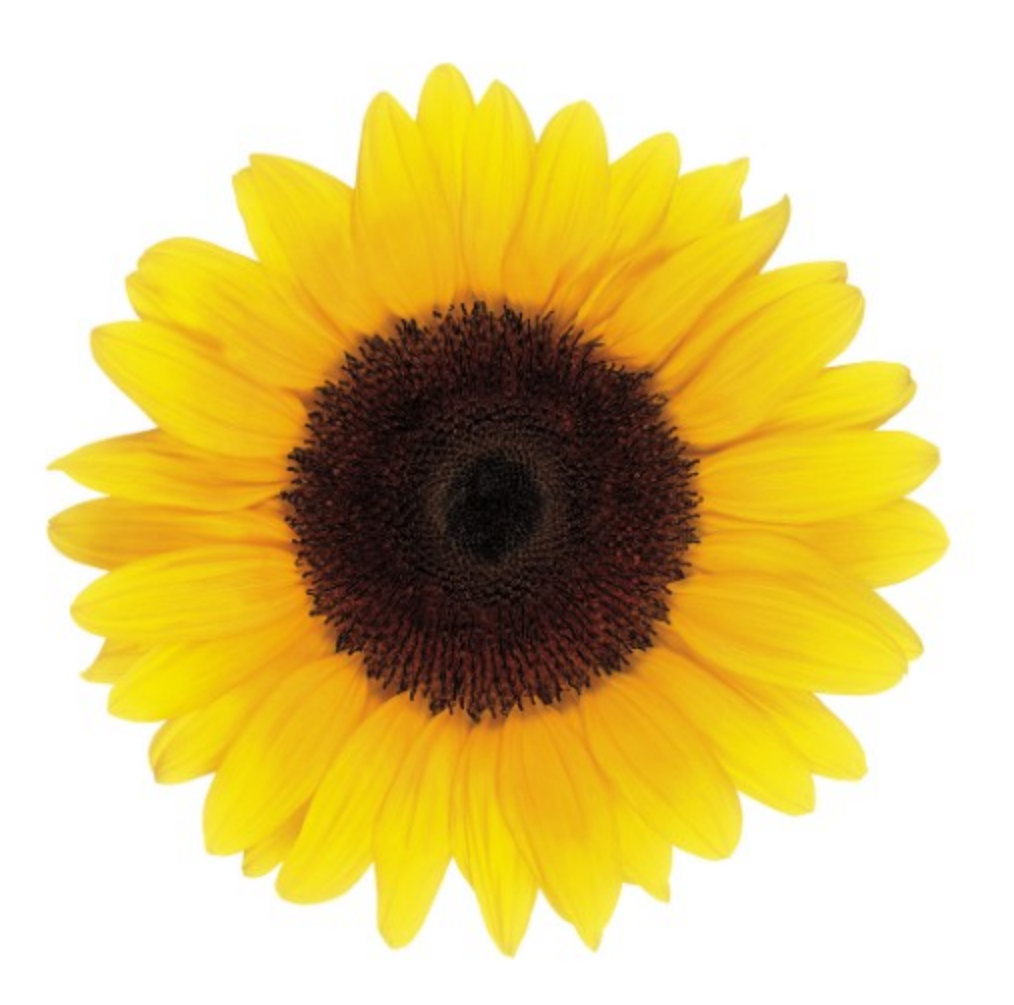

# Guide d'utilisation Profil d'entreprise

© 2023 TELUS Solutions en santé SEC

TELUS Solutions en santé SEC est une marque déposée de TELUS Corporation et est utilisée sous licence. Toutes les autres marques de commerce appartiennent à leurs propriétaires respectifs.

Version : r1 V1.2 Édition : 26/04/2023

## AVIS DE PROPRIÉTÉ INTELLECTUELLE

#### © 2006-2023 TELUS Solutions en santé SEC

Tous droits réservés. L'information fournie dans le présent document est exclusive et confidentielle. Aucune partie du document ne peut être distribuée, reproduite, enregistrée dans un système de stockage d'informations ni transmise sous quelque forme et par quelque moyen que ce soit (par voie électronique, mécanique, y compris l'enregistrement ou autrement) sans l'autorisation écrite formelle de TELUS Solutions en santé SEC.

#### AVIS DE NON-RESPONSABILITÉ

Le présent document, ainsi que le logiciel qui y est décrit, est fourni sous licence et ne peut être utilisé ou reproduit que conformément aux termes de cette licence. TELUS Solutions en santé SEC ne fait aucune déclaration et ne donne aucune garantie explicite ou implicite quant au contenu du document, et décline toute responsabilité concernant des dommages éventuels qui pourraient découler d'une mauvaise utilisation du logiciel ou du non-respect des procédures et du mode d'utilisation énoncés aux présentes.

En outre, TELUS Solutions en santé SEC se réserve le droit de modifier le logiciel ainsi qu'une partie ou la totalité du présent document en tout temps et sans aucun préavis.

#### RÉVISIONS

L'information contenue dans le présent document peut être modifiée sans préavis et ne représente aucun engagement de la part de TELUS Solutions en santé SEC. Le présent document peut être mis à jour, au besoin, afin de refléter la configuration la plus récente du logiciel, des procédures et du mode d'utilisation. Ces mises à jour peuvent découler de l'amélioration de la conception ou des requêtes des clients.

Advenant que ces changements aient une incidence sur la performance et l'utilisation du logiciel, les mesures nécessaires seront prises pour informer les utilisateurs de ces changements dans les plus brefs délais.

## <span id="page-2-0"></span>Table des matières

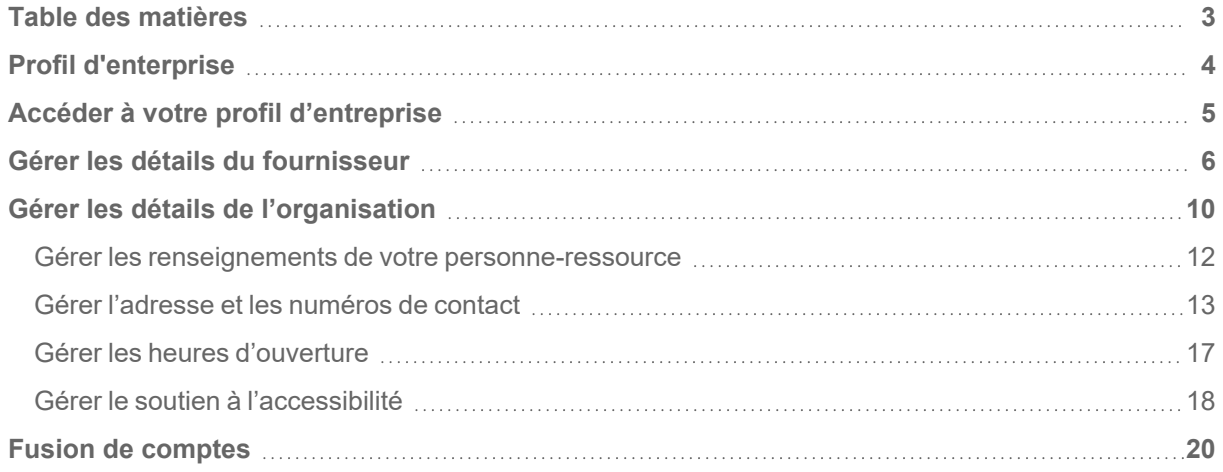

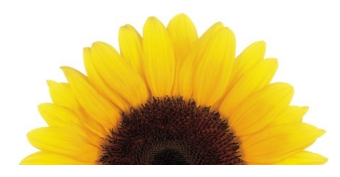

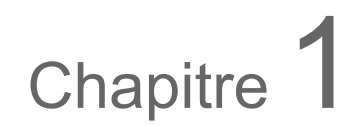

## <span id="page-3-0"></span>Profil d'enterprise

Ce document décrit la manière d'utiliser la fenêtre Profil d'entreprise pour mettre à jour votre profil. L'apparence de cette fenêtre varie en fonction de votre type de profil et de vos services.

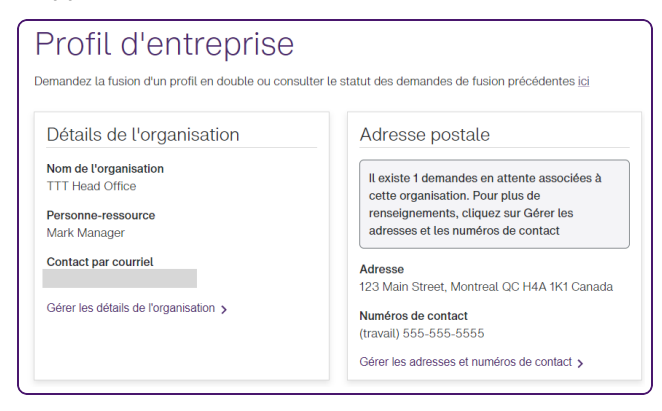

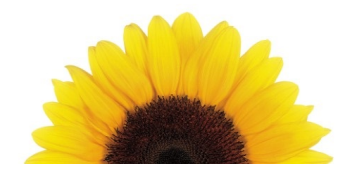

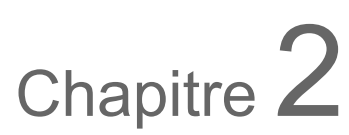

## <span id="page-4-0"></span>Accéder à votre profil d'entreprise

La fenêtre **Profil d'entreprise** affiche des renseignements sur votre profil de siège social, d'organisation ou de fournisseur.

1. Depuis le portail des fournisseurs, cliquez sur le bouton Menu **et al.**, puis sélectionnez Profil **d'entreprise**.

Profil d'entreprise Demandez la fusion d'un profil en double ou consulter le statut des demandes de fusion précédentes ici Personne-ressource Détails de l'organisation Prénom Centre médical Molly Traitement de la douleur Nom de famille<br>Manager Nom de l'organisation<br>Molly's Medical Miracle Adresse courriel TPS/TVH<br>123456789RT0001 mollymedical@gmail.com Rôle<br>Manager/Office Admin Gérer les détails de l'organisation > Langue de communication préférée French Gérer la personne-ressource > Adresse de services Adresse postale Il existe 4 demandes en attente pour cette Notre équipe traite actuellement la demande at existe 4 deniances en attente pour ce<br>adresse de services. Pour plus de<br>renseignements, cliquez sur 'Gérer les<br>adresses et les numéros de contact'. #1421075 pour ajouter une acresse postale<br>soumise le 2022-09-18 19:34:34 par<br>BV200125113. Adresse 4000 Ste Catherine Street West Suite 102,<br>Montreal QC H3Z 1P1 Canada Gérer les adresses et numéros de contact > Heures d'ouverture Soutien à l'accessibilité

La fenêtre **Profil d'entreprise** s'affiche.

L'affichage varie en fonction de votre type de profil.

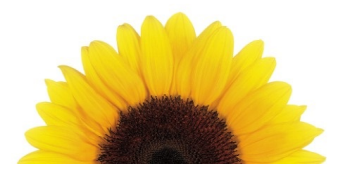

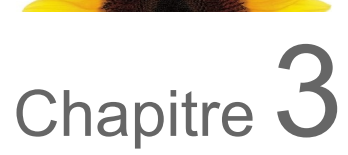

### <span id="page-5-0"></span>Gérer les détails du fournisseur

Toutes les modifications apportées aux fournisseurs, à l'exception des suppressions de rôles, sont passées en revue par l'équipe de TELUS Santé avant d'être mises en œuvre dans le Portail des fournisseurs.

1. Depuis le portail des fournisseurs, cliquez sur le bouton Menu **et ans les selectionnez Fournisseurs**.

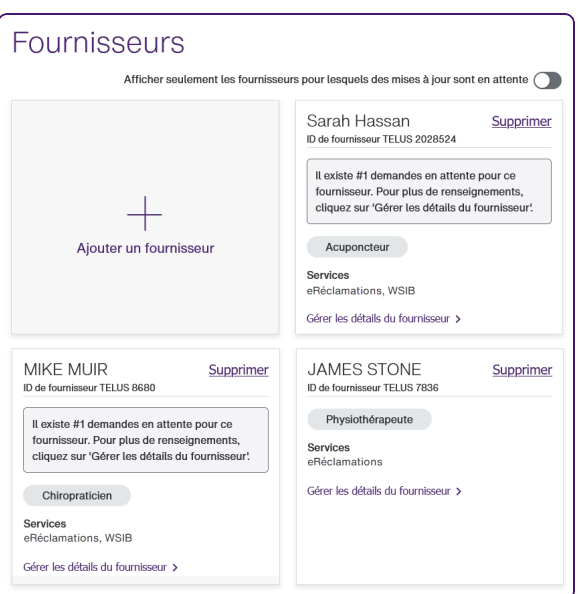

La fenêtre **Fournisseurs** s'affiche.

2. Cliquez sur le lien **Gérer les détails du fournisseur** sous le nom du fournisseur dont vous voulez modifier les renseignements.

Pour n'afficher que les fournisseurs dont les ajouts sont en attente d'approbation, cliquez sur le côté droit de la bascule **Afficher seulement les fournisseurs pour lesquels des mises à jour sont en attente** : Afficher seulement les fournisseurs pour lesquels des mises à jour sont en attente

La fenêtre qui s'affiche porte le nom du fournisseur que vous avez sélectionné.

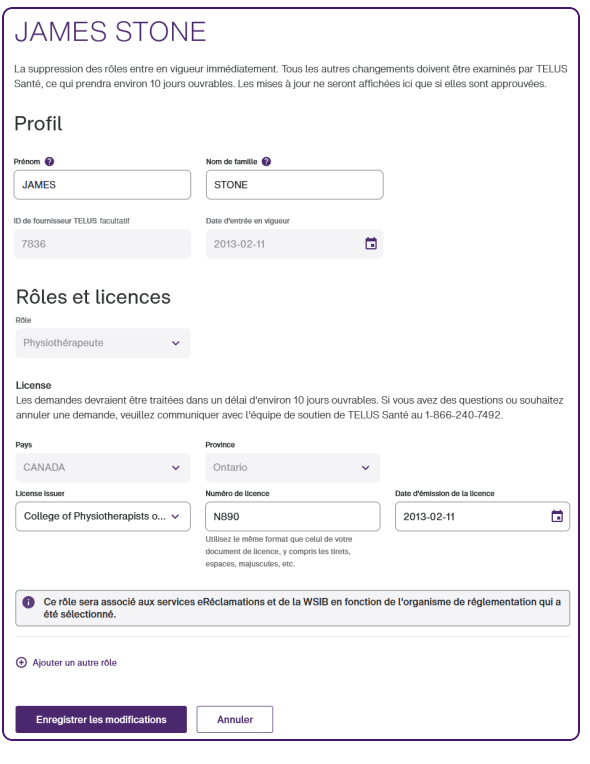

Le champ **Rôle** associé à un rôle approuvé est désactivé, car vous ne pouvez pas sélectionner un autre rôle une fois qu'un rôle a été approuvé. Vous ne pouvez pas non plus modifier la province, qui doit correspondre à la province dans laquelle l'organisation est située.

3. Vous pouvez également mettre à jour le **prénom** et le **nom de famille** du fournisseur.

W

- 4. Pour supprimer un rôle :
	- Cliquez sur le bouton Supprimer  $\overline{\mathbf{u}}$  à sa droite.

Ce bouton s'affiche si le rôle n'a pas encore été approuvé, ou s'il a été approuvé mais qu'il y a plus d'un rôle. Au moins un rôle doit être associé à chaque fournisseur.

La fenêtre contextuelle **Supprimer un rôle** s'affiche :

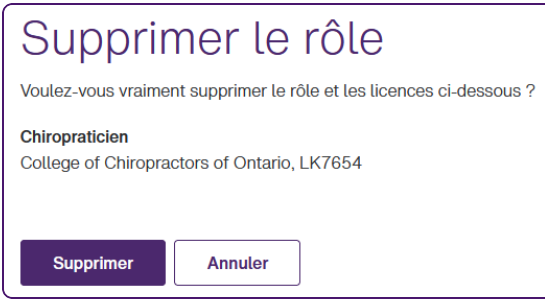

- Cliquez sur **Continuer**.
- 5. Pour ajouter un rôle, cliquez sur **Ajouter un autre rôle**, puis effectuez les étapes 6 à 10 de la section "Adding [providers](../../../../../Content/Provider_FR/Adding_providers.htm) " on page 1.
- 6. Pour supprimer un rôle, cliquez sur le bouton Supprimer à droite du champ applicable **Rôle**.

Le bouton s'affiche à côté des rôles non approuvés et des rôles approuvés s'il y a au moins deux rôles approuvés (dans ce cas, vous pouvez supprimer un, mais pas les deux rôles approuvés).

Si vous supprimez un rôle non approuvé, le rôle est supprimé immédiatement.

Si vous supprimez un rôle approuvé, vous devez confirmer votre suppression dans la boîte de confirmation qui s'affiche.

Chaque fournisseur agréé doit toujours avoir au moins une licence qui a été passée en revue et approuvée. Pour supprimer la seule licence restante qui est passée en revue et approuvée, ajoutez d'abord une nouvelle licence, attendez qu'elle soit passée en revue et approuvée, puis supprimez l'autre licence.

7. Cliquez sur **Enregistrer les modifications**.

La boîte de dialogue suivante s'affiche si vous avez modifié le nom ou le prénom du fournisseur :

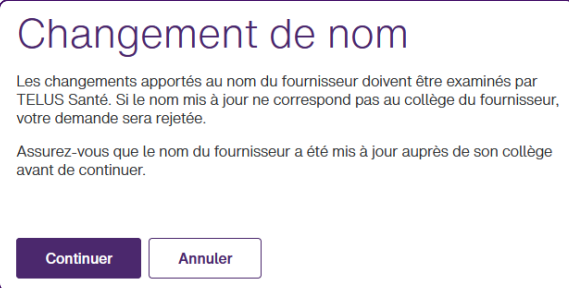

Cliquez sur **Continuer**, puis sur **Enregistrer les modifications**.

La fenêtre **Fournisseurs** s'affiche de nouveau. Un message s'affiche sur la fiche du fournisseur indiquant que les modifications en attente ont été soumises.

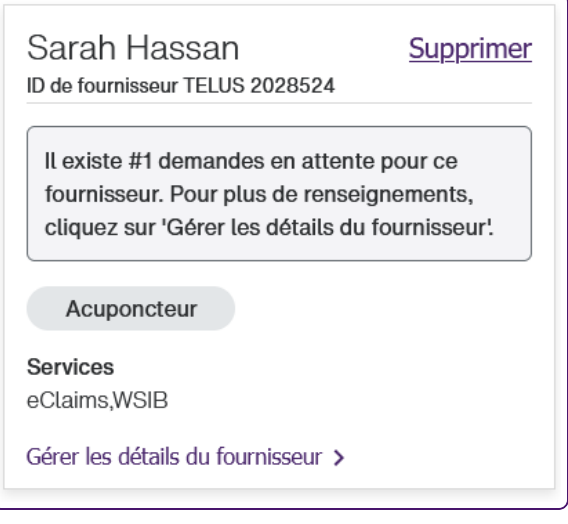

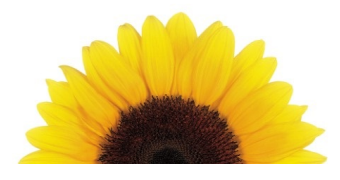

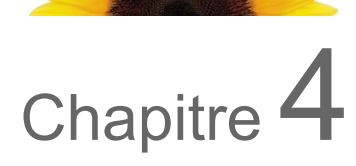

## <span id="page-9-0"></span>Gérer les détails de l'organisation

Les changements que vous apportez à partir de la fenêtre **Détails de l'organisation** se reflètent automatiquement dans le système.

1. Depuis le portail des fournisseurs, cliquez sur le bouton Menu **et al.**, puis sélectionnez **Profil d'entreprise**.

Profil d'entreprise Demandez la fusion d'un profil en double ou consulter le statut des demandes de fusion précédentes joi Détails de l'organisation Adresse postale Nom de l'organisation Il existe 1 demandes en attente associées à TTT Head Office ll existe 1 demandes en attente associante<br>cette organisation. Pour plus de<br>renseignements, cliquez sur Gérer les<br>adresses et les numéros de contact Personne-ressource Mark Manager Mark Manager<br>Contact par courriel Adresse<br>123 Main Street, Montreal QC H4A 1K1 Canada Gérer les détails de l'organisation > **Numéros de contact<br>(travail)** 555-555-5555 Gérer les adresses et numéros de contact >

La fenêtre **Profil d'entreprise** s'affiche.

2. Dans la section **Détails de l'organisation**, cliquez sur **Gérer les détails de l'organisation**. La fenêtre **Détails de l'organisation** s'affiche.

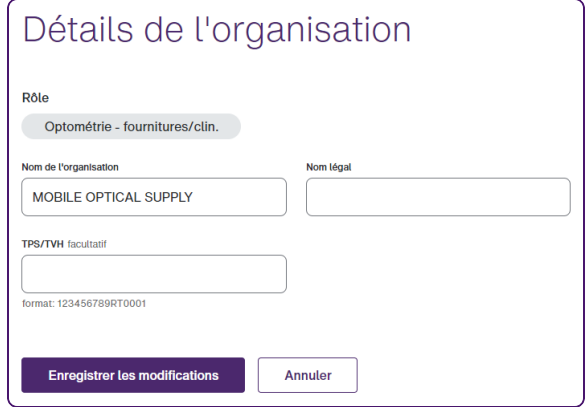

La section **Rôle** est en lecture seule.

Si votre organisation est un siège social qui s'est inscrit pour fournir des services de la WSIB, une section **Personne-ressource** additionnelle s'affiche.

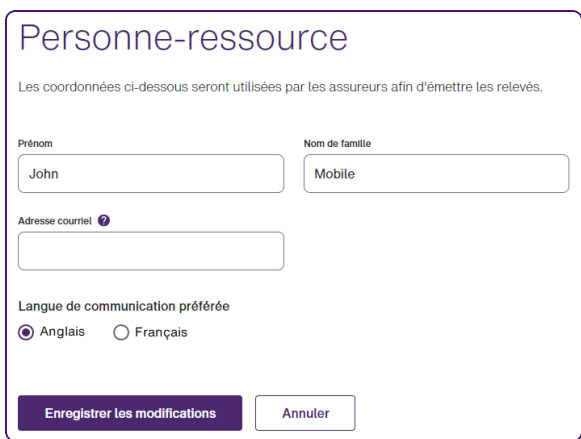

3. Facultativement, vous pouvez changer le **Nom de l'organisation** et le **Nom légal**.

Si vous vous êtes inscrit uniquement au service eRéclamations, le **Nom de l'organisation** est exclu.

4. Si aucun numéro de **TPS/TVH** n'a déjà été saisi, vous pouvez facultativement le saisir maintenant.

Le numéro de TPS est une concaténation de neuf chiffres, « RT » et quatre chiffres additionnels.

Si un numéro de TPS/TVH a été déjà été saisi, le champ TPS/TVH est en lecture seule. Si votre numéro de TPS/TVH a été saisi incorrectement, vous pouvez cliquer sur le bouton Info <sup>0</sup> pour obtenir de l'information sur la manière de le corriger. Si votre numéro de TPS/TVH a changé, vous devez soumettre une nouvelle inscription et préciser qu'il s'agit d'un changement de propriétaire.

- 5. Si la section **Personne-ressource** s'affiche, vous pouvez mettre à jour le **prénom**, le **nom de famille**, l'**adresse courriel**, le rôle et la langue de communication préférée.
- 6. Cliquez sur **Enregistrer les modifications**.

Si vous n'avez pas mis à jour le **Nom de l'organisation**, la fenêtre **Profil d'entreprise** s'affiche de nouveau.

Si vous avez mis à jour le **Nom de l'organisation**, la boîte de dialogue **Changement de propriétaire** s'affiche.

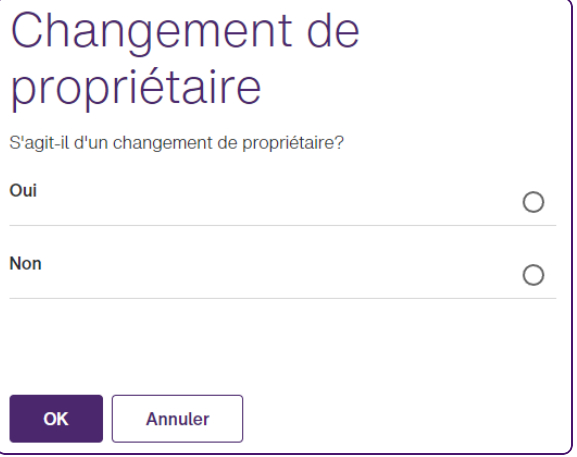

Sélectionnez la réponse adéquate.

Si vous sélectionnez **Oui**, vous serez invité à vous inscrire de nouveau en cliquant sur le bouton **Se réinscrire**.

Si vous sélectionnez **Non** et cliquez sur **OK**, la boîte de dialogue se ferme et vos modifications sont enregistrées.

#### <span id="page-11-0"></span>Gérer les renseignements de votre personne-ressource

1. Depuis le portail des fournisseurs, cliquez sur le bouton Menu , puis sélectionnez **Profil d'entreprise**.

La fenêtre **Profil d'entreprise** s'affiche.

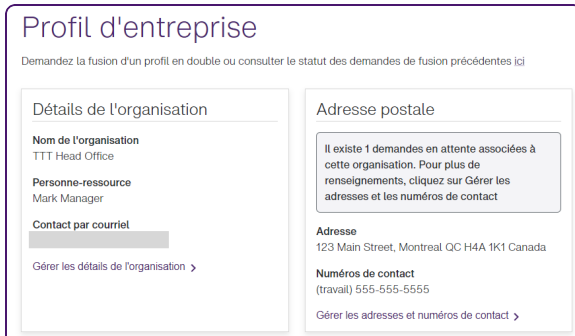

2. Dans la section **Personne-ressource**, cliquez sur **Gérer la personne-ressource**.

La fenêtre **Personne-ressource** s'affiche.

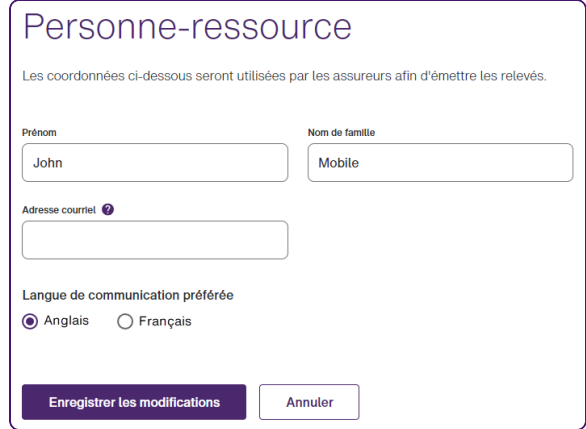

- 3. Mettez à jour le **Prénom**, le **Nom de famille**, l'**Adresse courriel**, **Rôle** et **langue de communication préférée**.
- 4. Cliquez sur **Enregistrer les modifications**.

La fenêtre **Profil d'entreprise** s'affiche de nouveau.

#### <span id="page-12-0"></span>Gérer l'adresse et les numéros de contact

Tous les changements apportés aux adresses et aux numéros de contact sont examinés et mis en œuvre par TELUS Santé.

Les adresses internationales ne sont pas prises en charge pour les utilisateurs multiservices. Si votre organisation s'est inscrite à la fois au service eRéclamations et de la WSIB, vous pourrez saisir seulement des adresses canadiennes.

1. Depuis le portail des fournisseurs, cliquez sur le bouton Menu **et al.**, puis sélectionnez **Profil d'entreprise**.

La fenêtre **Profil d'entreprise** s'affiche.

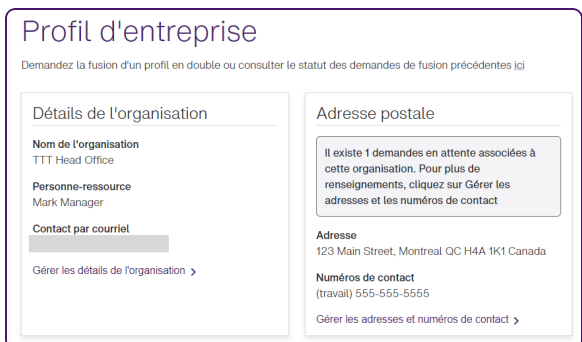

-2

- 2. Effectuez l'une des actions suivantes :
	- Si vous vous êtes inscrit uniquement au service eRéclamations, cliquez sur **Gérer l'adresse et les numéros de contact** dans la section **Adresse de services**.

La fenêtre **Adresse de services** s'affiche.

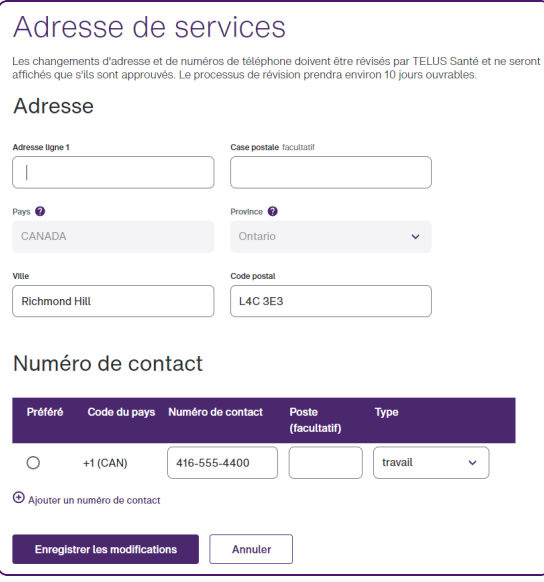

Si votre organisation est aussi inscrite au service de la WSIB, cliquez sur **Gérer l'adresse et les numéros de contact** dans la section **Adresse postale**.

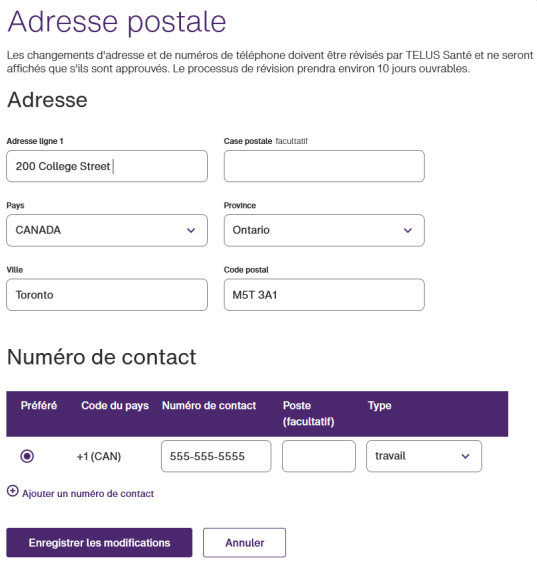

La fenêtre **Adresse postale** s'affiche.

3. Facultativement, mettez à jour les champs **Ligne d'adresse 1**, **Ville** et **Code postal**.

Si vous vous êtes inscrit uniquement au service eRéclamations, les champs **Pays** et **Province** sont en lecture seule. Si votre organisation est aussi inscrite au service de la WSIB, ces champs sont modifiables.

Si vous sélectionnez un **Pays** autre que le Canada, le champ **Case postale** est désactivé, le champ **Province** est renommé **Province/État/Région**, le champ **Code postal** est renommé **Code postal/ZIP**, et le **Code de pays** dans la section **Coordonnées** est mis à jour pour refléter le pays sélectionné.

- 4. Pour mettre à jour un numéro de contact existant, mettez à jour les champs **Numéro de contact**, **Poste** et **Type** selon vos besoins.
- 5. Pour ajouter un numéro de contact, cliquez sur **Ajouter un numéro de contact**, puis saisissez le **Numéro de contact**, le **Poste** et le **Type**.
- 6. Pour supprimer un numéro de contact, cliquez sur le bouton Supprimer  $\overline{\mathbf{u}}$  le contact à droite de la ligne.

Ce bouton est affiché uniquement s'il y a plus d'un numéro de contact, car au moins un numéro de contact doit être associé à l'adresse.

#### 7. Cliquez sur **Enregistrer les modifications**.

L'adresse est vérifiée. Si une correspondance exacte est trouvée, le changement d'adresse sera soumis. Si l'adresse ne peut pas être vérifiée, la boîte de dialogue suivante s'affiche :

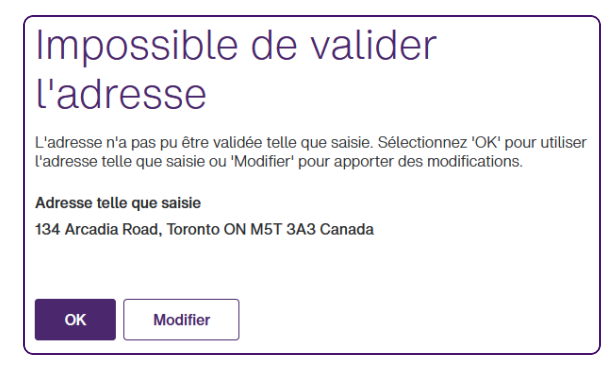

Pour soumettre l'adresse suggérée, cliquez sur **OK**, sinon cliquez sur **Modifier** pour corriger l'adresse, puis sur **Enregistrer les modifications** pour la soumettre de nouveau.

La fenêtre **Profil d'entreprise** s'affiche de nouveau. Comme les changements d'adresse doivent être examinés par l'équipe TELUS Santé avant d'être mis en œuvre, un message de demande en attente s'affiche dans la section **Adresse de services** ou **Adresse postale** de la fenêtre **Profil d'entreprise**.

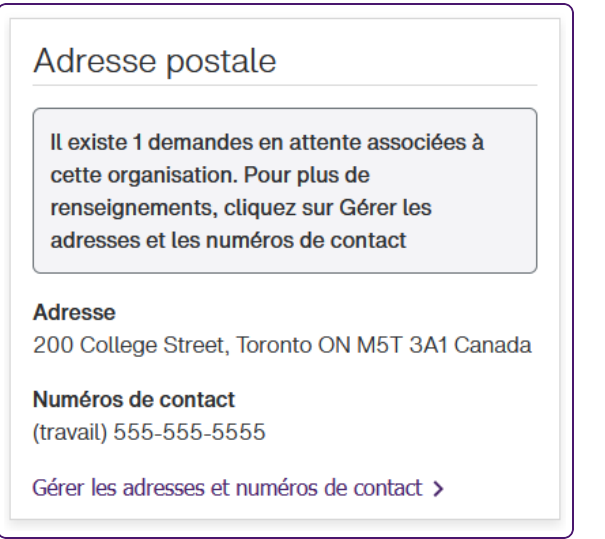

#### <span id="page-16-0"></span>Gérer les heures d'ouverture

1. Depuis le portail des fournisseurs, cliquez sur le bouton Menu **(1994)**, puis sélectionnez **Profil d'entreprise**.

La fenêtre **Profil d'entreprise** s'affiche.

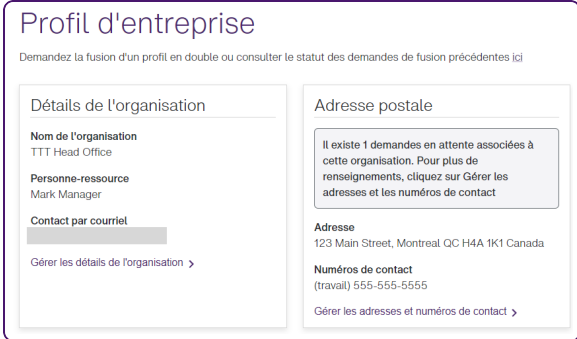

2. Dans la section **Adresse de services**, sélectionnez **Heures d'ouverture**, puis **Gérer les heures d'ouverture**.

Adresse de services Heures d'ouverture Jour Ouverture Fermeture Lundi  $\ddotmark$ Mardi  $\ddotmark$  $\ddotmark$ Mercredi  $\ddot{\mathbf{v}}$  $\ddot{\mathbf{v}}$ ibuel.  $\ddotmark$  $\ddot{\mathbf{v}}$ Vendredi  $\ddot{\mathbf{v}}$  $\ddotmark$ Samedi  $\ddot{\mathbf{v}}$  $\ddot{\mathbf{v}}$ **Dimanche**  $\ddot{\phantom{1}}$  $\checkmark$ **Enregistrer les modifications Annuler** 

La fenêtre **Adresse de services** s'affiche.

3. Pour chaque jour où votre entreprise est ouverte, sélectionnez les heures d'**Ouverture** et de **Fermeture**.

Si l'entreprise est fermée un jour donné de la semaine, ne saisissez pas d'horaire pour ce jour.

4. Cliquez sur **Enregistrer les modifications**.

La fenêtre **Profil d'entreprise** s'affiche de nouveau.

Sélectionnez **Heures d'ouverture** de nouveau pour voir les heures d'ouverture que vous avez sélectionnées.

### <span id="page-17-0"></span>Gérer le soutien à l'accessibilité

1. Depuis le portail des fournisseurs, cliquez sur le bouton Menu **(Electionnez Profil**) **d'entreprise**.

La fenêtre **Profil d'entreprise** s'affiche.

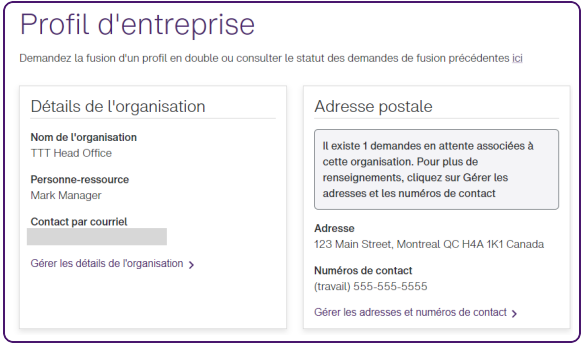

2. Dans la section **Adresse de services**, sélectionnez **Soutien à l'accessibilité**, puis **Gérer le soutien à l'accessibilité**.

Le fenêtre **Soutien à l'accessibilité** s'affiche.

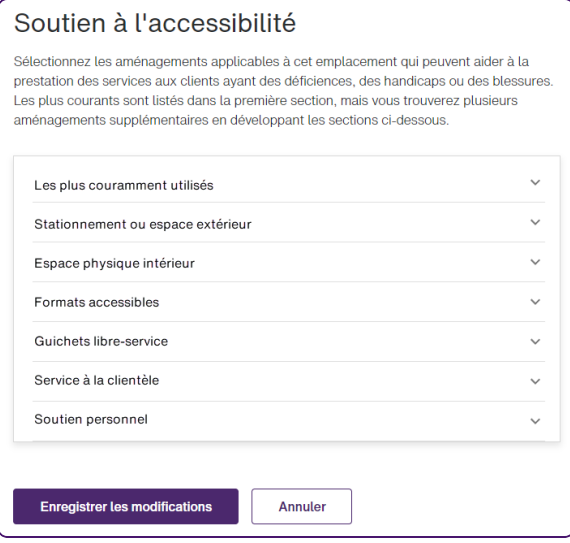

3. Pour chacune des catégories, telles que **Espace de stationnement ou Espace extérieur**, cliquez sur le bouton Développer à droite de la catégorie pour afficher ses caractéristiques, puis cochez les cases qui s'appliquent.

4. Cliquez sur **Enregistrer les modifications**.

La fenêtre **Profil d'entreprise** s'affiche de nouveau.

Sélectionnez **Soutien à l'accessibilité** pour consulter ou vérifier la liste des caractéristiques d'accessibilité que vous avez choisies.

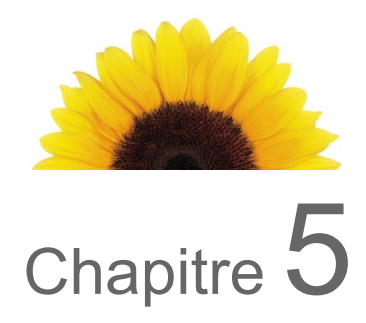

## <span id="page-19-0"></span>Fusion de comptes

Ż

Si vous avez plusieurs comptes du même type (organisation ou fournisseur) qui ont des coordonnées de connexion différentes, vous pouvez maintenant les fusionner sous un seul ID de fournisseur TELUS. Par exemple, vous pourriez avoir un authentifiant différent pour un programme de demande de consultation. Une fois les comptes fusionnés, vous pouvez accéder aux deux dossiers à partir du même ensemble de coordonnées de connexion plutôt que de vous connecter à chacun séparément. L'identifiant du compte qui est absorbé n'est pas perdu; il reste associé à l'identifiant restant. Vous pouvez rechercher un compte par l'un ou l'autre de ces identifiants.

Lorsque vous fusionnez des comptes, vous combinez deux comptes du même type (fournisseur ou organisation) qui ont des coordonnées de connexion différentes en un seul compte, avec un seul ensemble de coordonnées de connexion. Lorsque vous associez un fournisseur à une organisation, ou une organisation à un siège social, vous définissez des relations professionnelles, mais les comptes de chacun restent distincts.

La section suivante explique comment fusionner plusieurs comptes. Les comptes doivent être du même type (organisations entre elles ou fournisseurs entre eux). Pour fusionner deux comptes organisationnels, il faut qu'ils aient la même adresse.

1. Depuis le portail des fournisseurs, cliquez sur le bouton Menu **et al.**, puis sélectionnez **Profil d'entreprise**.

2. Cliquez sur le lien **ici** sous le titre **Profil d'entreprise**.

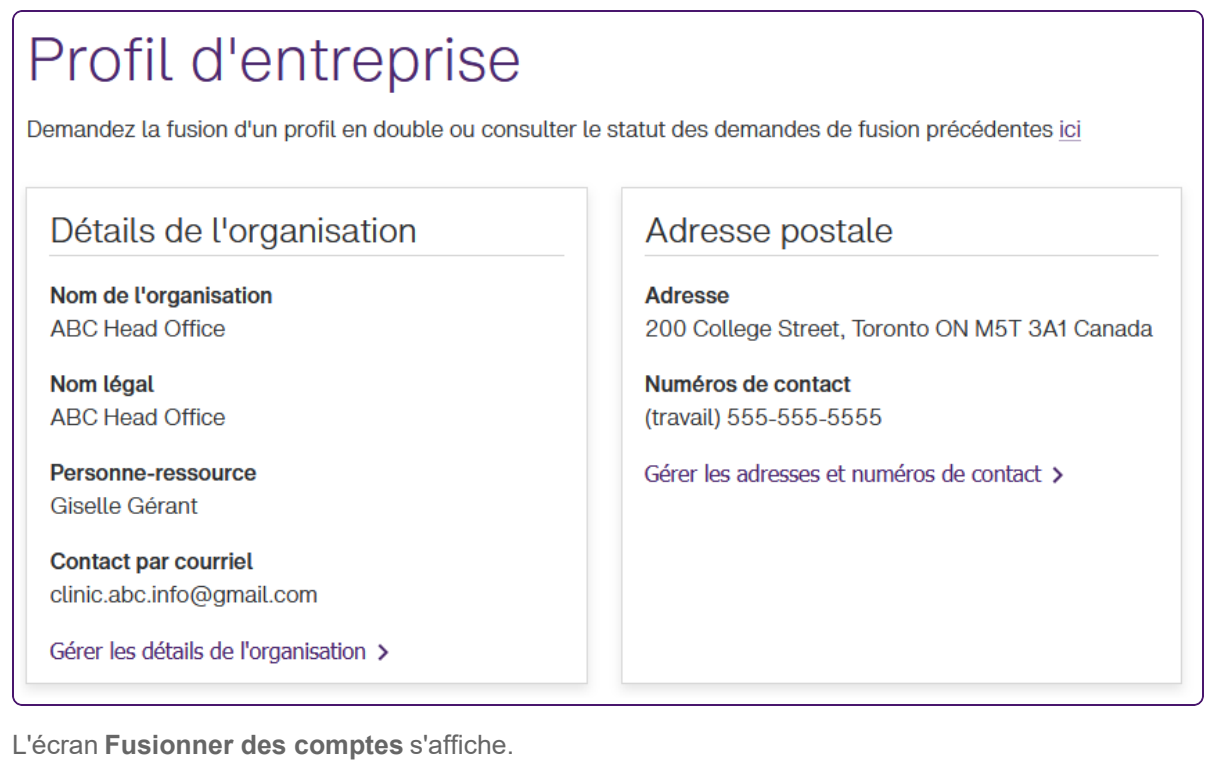

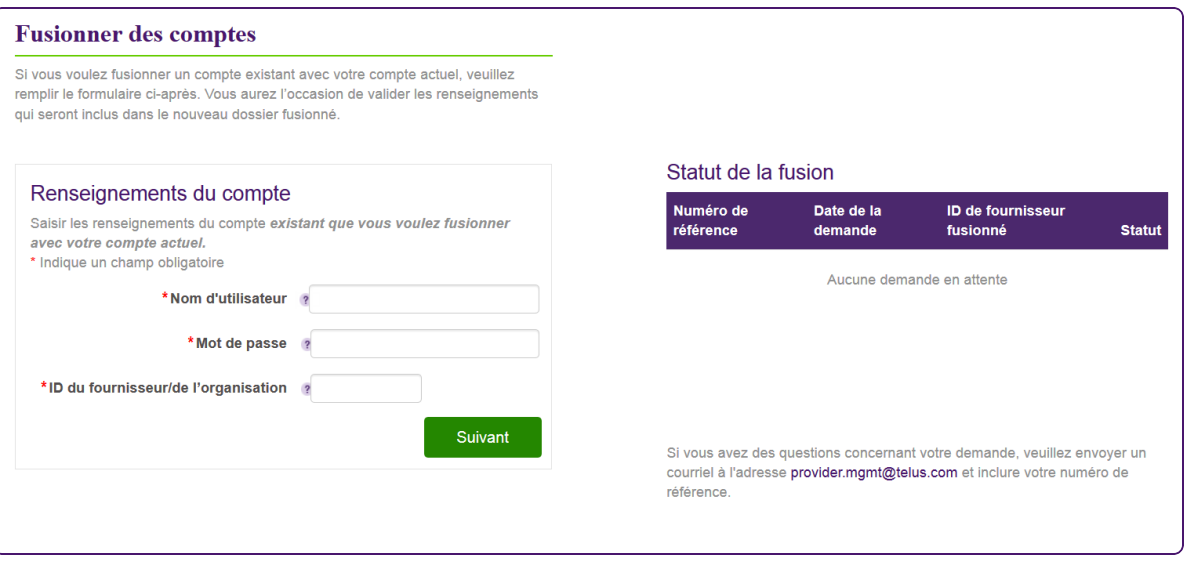

3. Dans la section **Renseignements sur le compte**, saisissez le **Nom d'utilisateur**, le **Mot de passe** et l'**ID du fournisseur TELUS** du compte que vous souhaitez fusionner avec le compte sous lequel vous vous êtes connecté.

Par exemple, si vous vous êtes connecté sous le nom d'ABC et que vous souhaitez fusionner les comptes ABC et Clinique d'audiologie ABC, saisissez le **Nom d'utilisateur**, le **Mot de passe** et l'**ID du fournisseur TELUS** pour le compte Clinique d'audiologie ABC.

Pour obtenir des informations sur ces champs, cliquez sur l'icône d'information.

4. Cliquez sur le bouton **Suivant**.

L'écran **Renseignements du compte** s'affiche. L'apparence de cet écran varie selon que la fusion concerne des organisations ou des fournisseurs. L'exemple suivant illustre la fusion d'organisations.

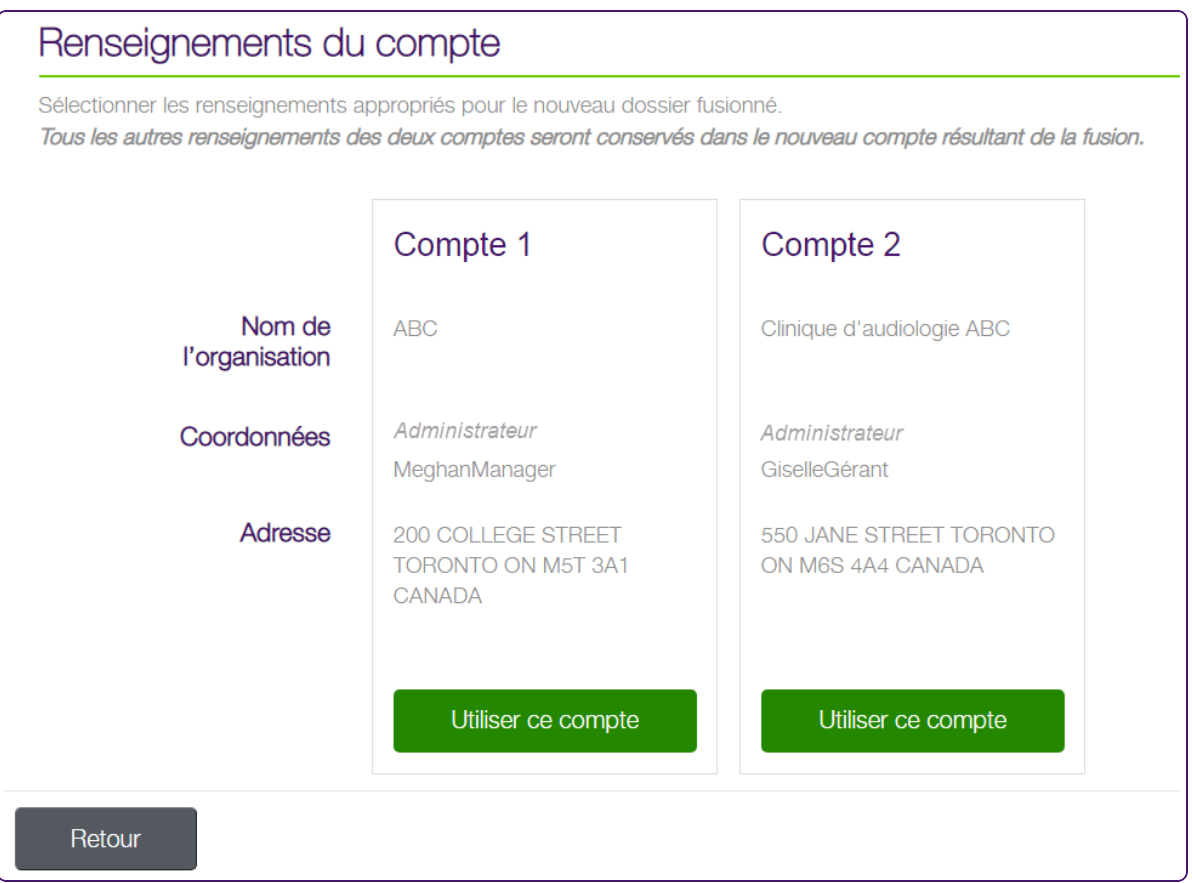

Pour la fusion de fournisseurs, comme dans l'écran suivant, tous les renseignements des deux dossiers sont combinés dans le nouveau dossier fusionné, à l'exception du nom du fournisseur. Il est donc important de sélectionner le nom correct.

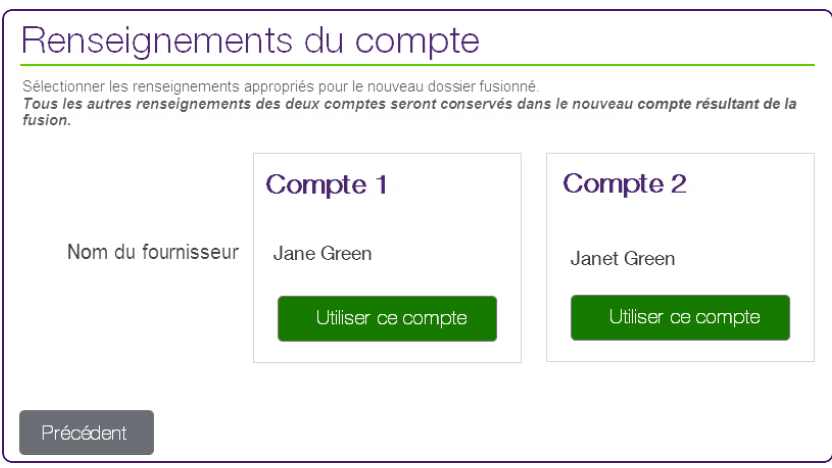

5. Cliquez sur le bouton **Utiliser ce compte** sous le compte que vous souhaitez conserver.

L'écran **Examiner et soumettre** s'affiche. L'apparence de cet écran varie selon que la fusion concerne des organisations ou des fournisseurs. L'exemple suivant illustre la fusion de deux organisations.

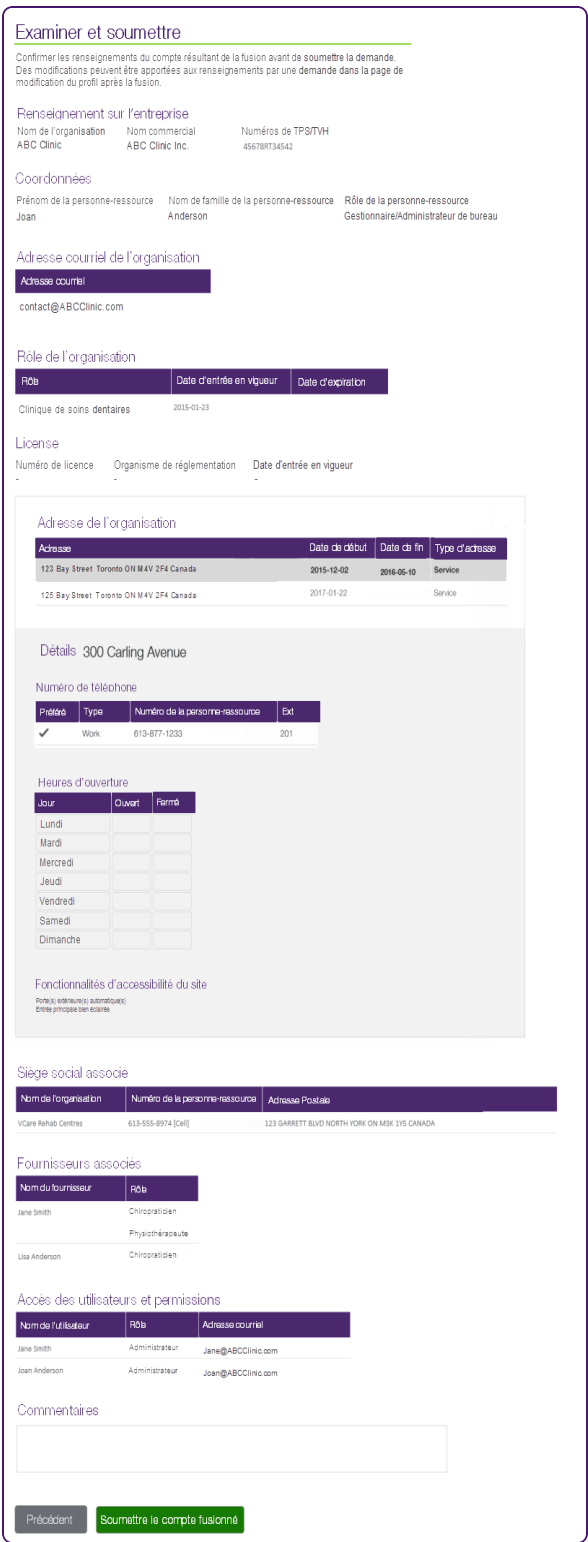

L'exemple suivant illustre la fusion de deux fournisseurs.

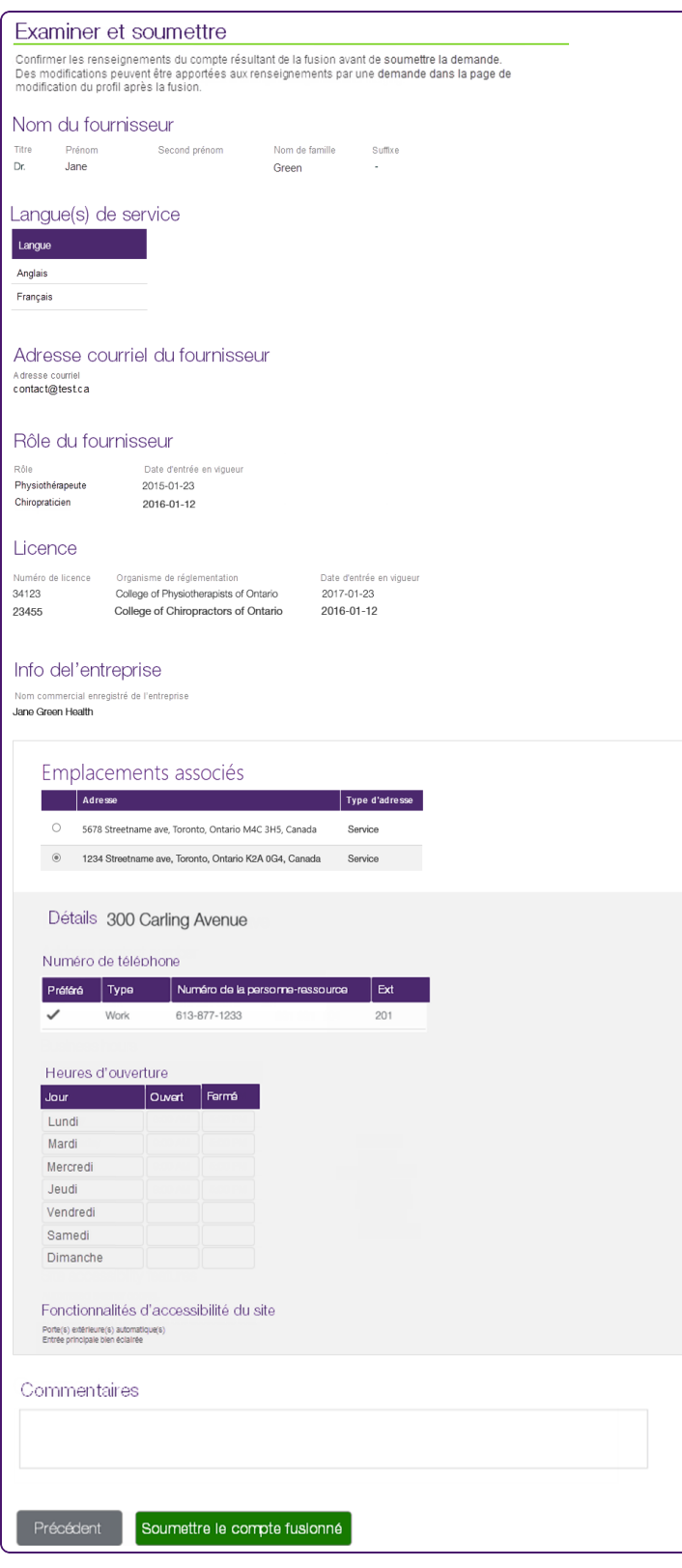

6. Passez en revue les renseignements du compte fusionné, puis cliquez sur le bouton **Soumettre le compte fusionné**.

L'écran **Fusion demandée** s'affiche.

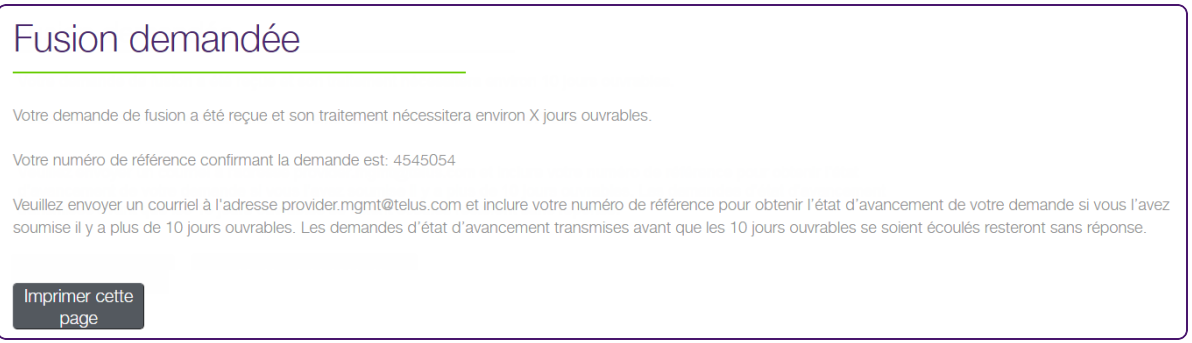

7. Cliquez sur le bouton **Imprimer cette page** pour imprimer votre numéro de référence de confirmation.

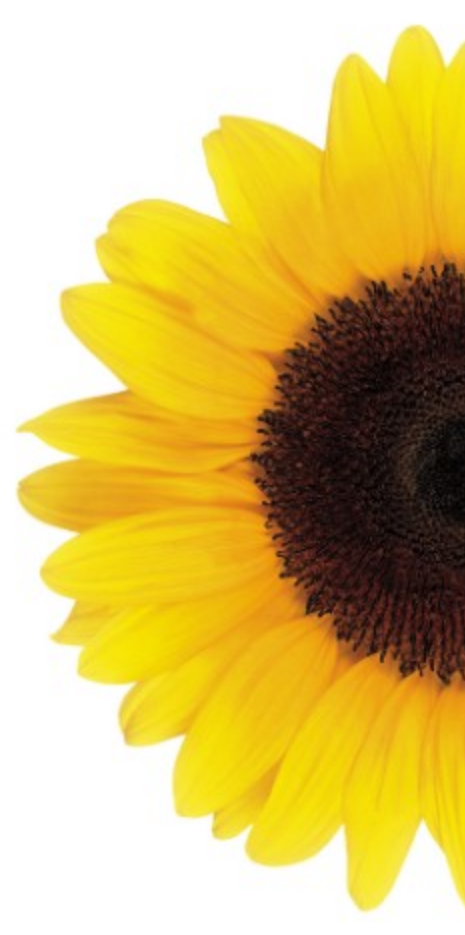

© 2023 TELUS

TELUS est une marque déposée de TELUS Corporation et est utilisée sous licence. Toutes les autres marques de commerce appartiennent à leurs propriétaires respectifs.

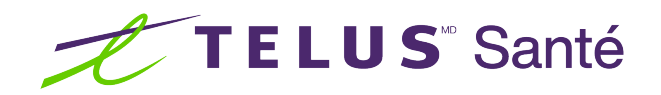